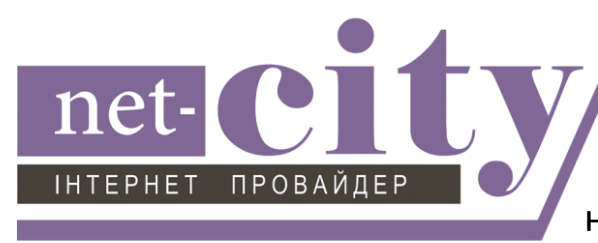

Инструкция по настройке подключения маршрутизатора к локальной сети на примере ZyXEL Keenetic

1) Подключаем маршрутизатор к сети электропитания. Кабель Интернета подключаем в порт "WAN" маршрутизатора, а кабель от компьютера - в порт "LAN".

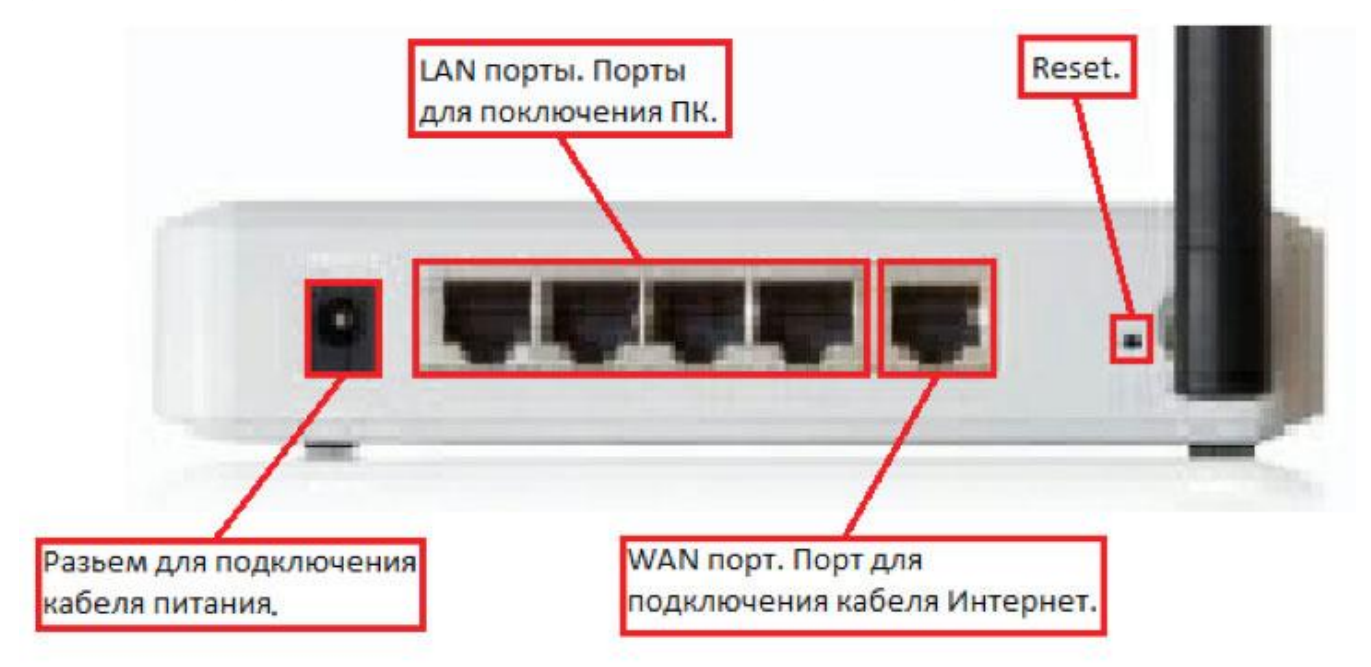

2) Открываем браузер, в адресной строке вводим "192.168.1.1" и нажимаем на на клавиатуре кнопку Enter. У Вас появится окно, с просьбой ввести логин и пароль для настройки маршрутизатора - он написан на нижней части вашего маршрутизатора. Вводим их и нажимаем кнопку "ОК".

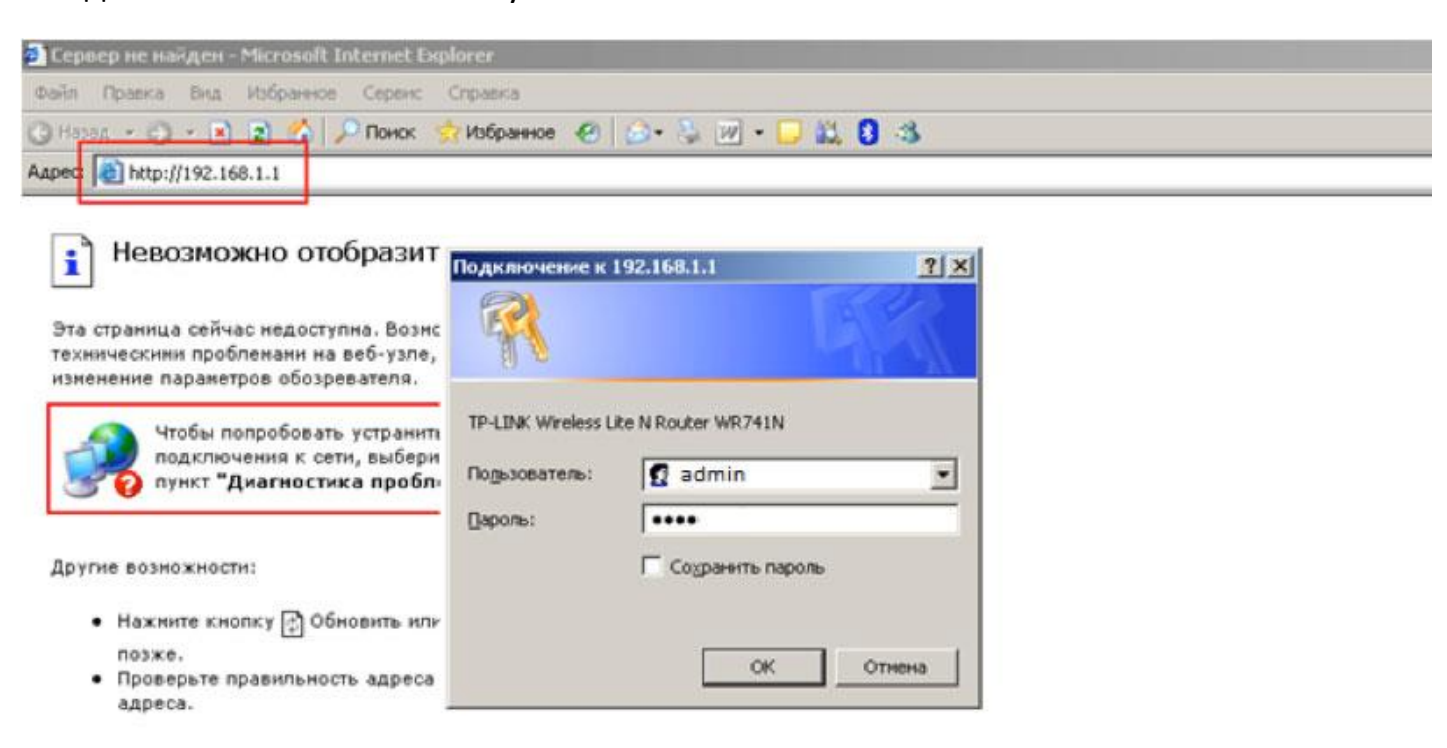

## 3) Выбираем пункт меню "Интернет"

![](_page_1_Figure_1.jpeg)

4) Переходим в подпункт меню "Подключение" и выбираем, в разделе "Настройка параметров IP" вариант "Ручная"

![](_page_1_Picture_111.jpeg)

5) Вводим настроек подключения указанным в Вашей карточке клиента, и нажимаем "Применить".

![](_page_2_Picture_53.jpeg)

6) Переходим в подпункт меню "Маршруты", ставим галочку "Использовать статические маршруты" и нажимаем "Применить".

![](_page_2_Picture_54.jpeg)

Затем, как показано на рисунке, вводим IP - адрес "10.1.0.0", выбираем из списка маску подсети "255.255.0.0", а шлюз указываем согласно настроек подключения указанным в Вашей карточке клиента и нажимаем кнопку "Добавить".

7) Далее переходим к настройке домашней беспроводной сети Wi-Fi. Для этого открываем пункт меню "Сеть Wi-Fi", переходим в подпункт "WPS", вводим желаемое имя сети (название Wi-Fi) и нажимаем "Применить".

![](_page_3_Picture_56.jpeg)

8) Для оганичения доступа к вашему маршрутизатору и интернету необходимо настроить пароль безопасности, который Вам необходимо будет ввести при подключении нового устройства к вашей беспроводной сети. Для этого переходим в подпункт "Безопасность" и строке проверка подлиности выбираем "WPA2-PSK", нажимаем "Применить", в поле Сетевой ключ вводим желаемый пароль на Вашу беспроводную сеть.

![](_page_3_Picture_57.jpeg)

 $\sqrt{2}$  net-city.net **support**  $\bowtie$  support@net-city.net  $\bowtie$  0412)46-71-52

9) После настройки оборудования необходимо обратится в службу технической поддержки и сообщить о подключении к линии нового устройства - маршрутизатора, для его регистрации в сети и доступа к Интернету.

Приятной работы.